# Eleyo Workflow

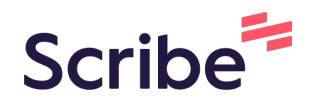

Withdrawing from ESD through Eleyo account management.

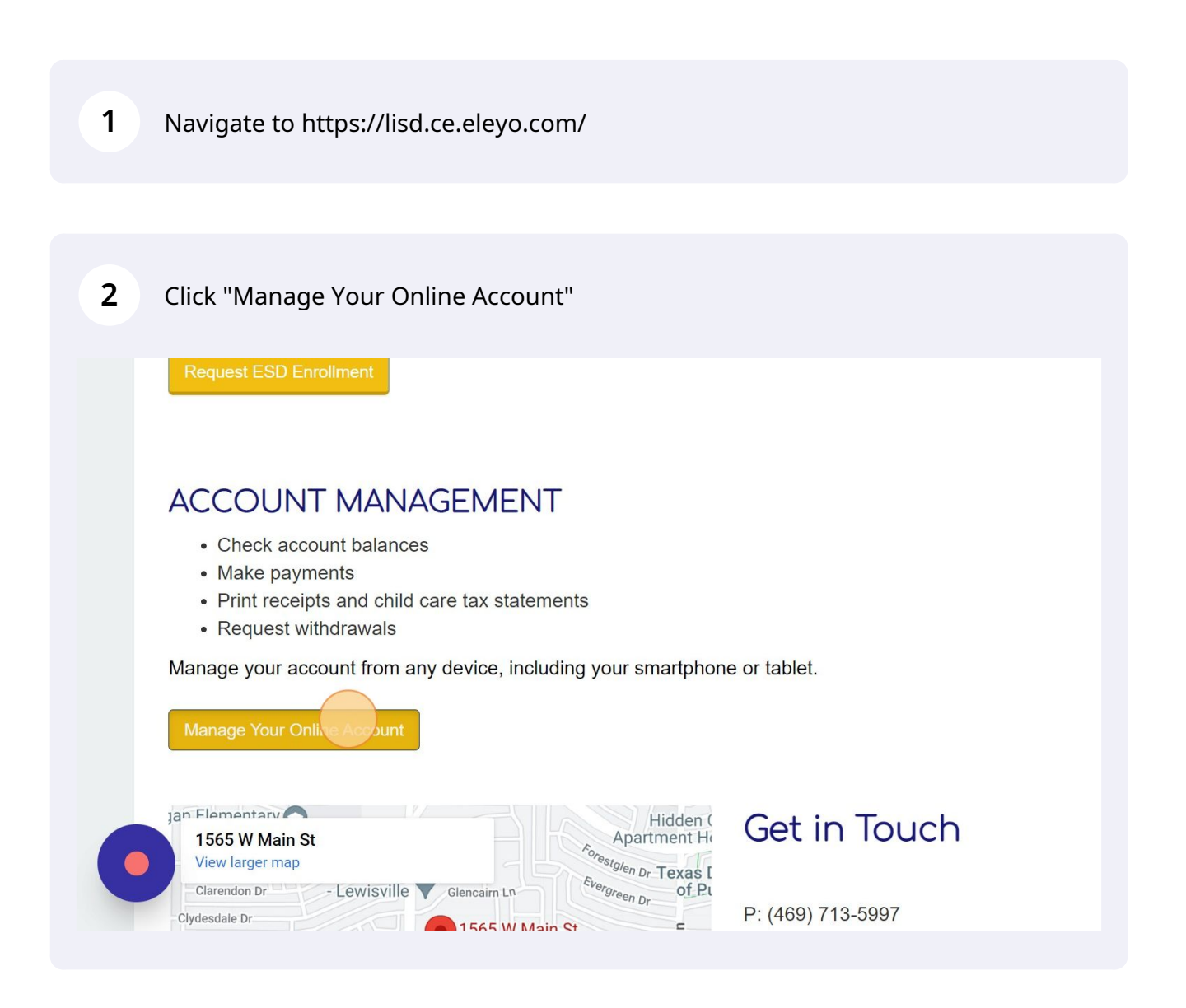

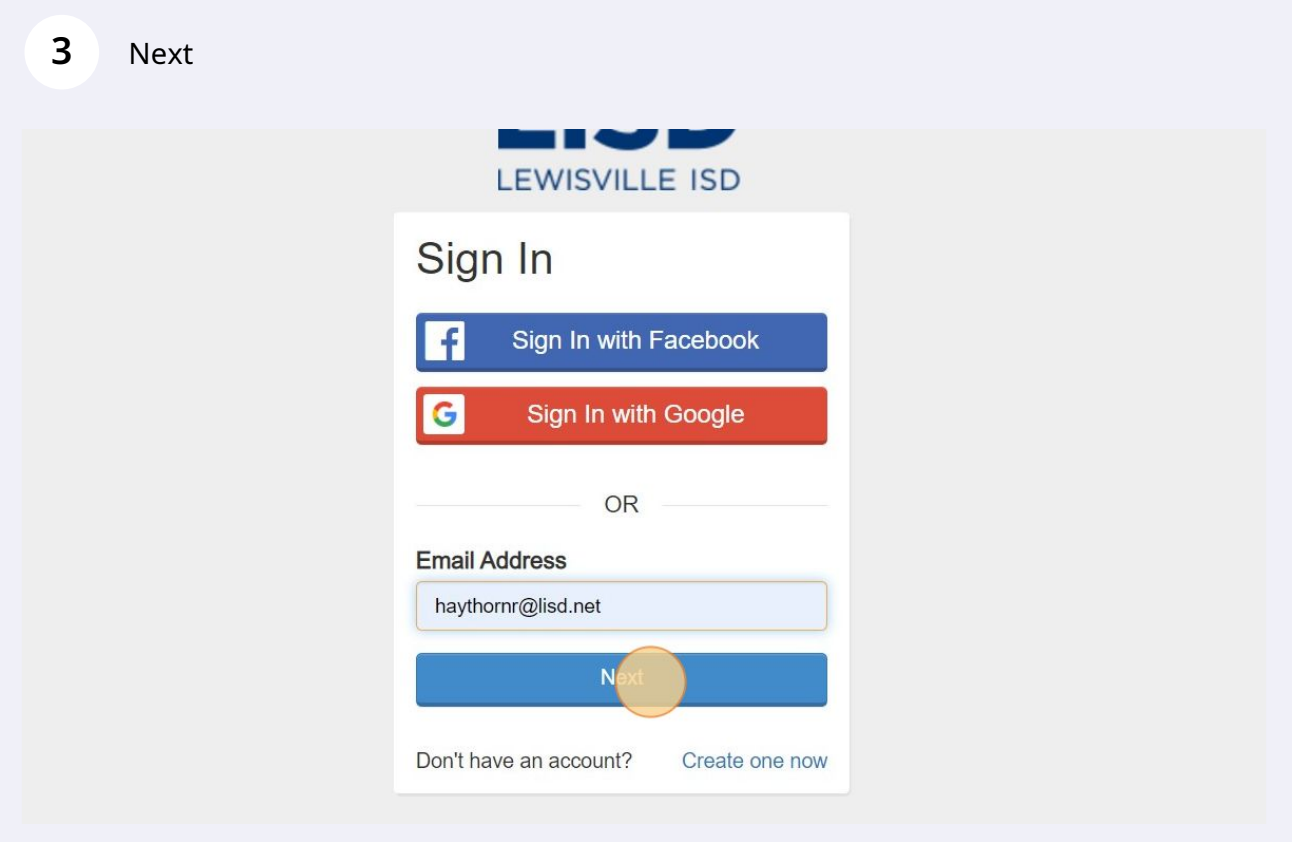

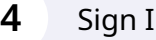

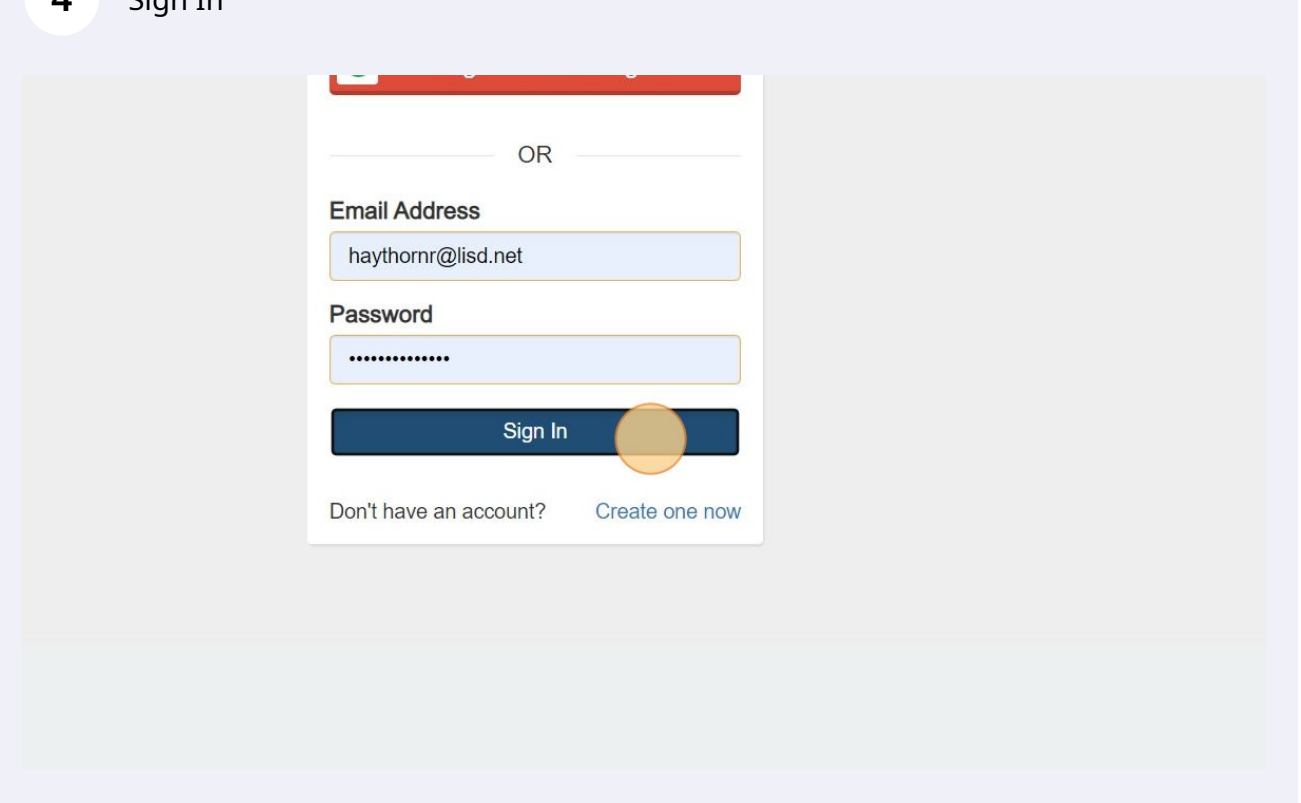

#### Click on the account

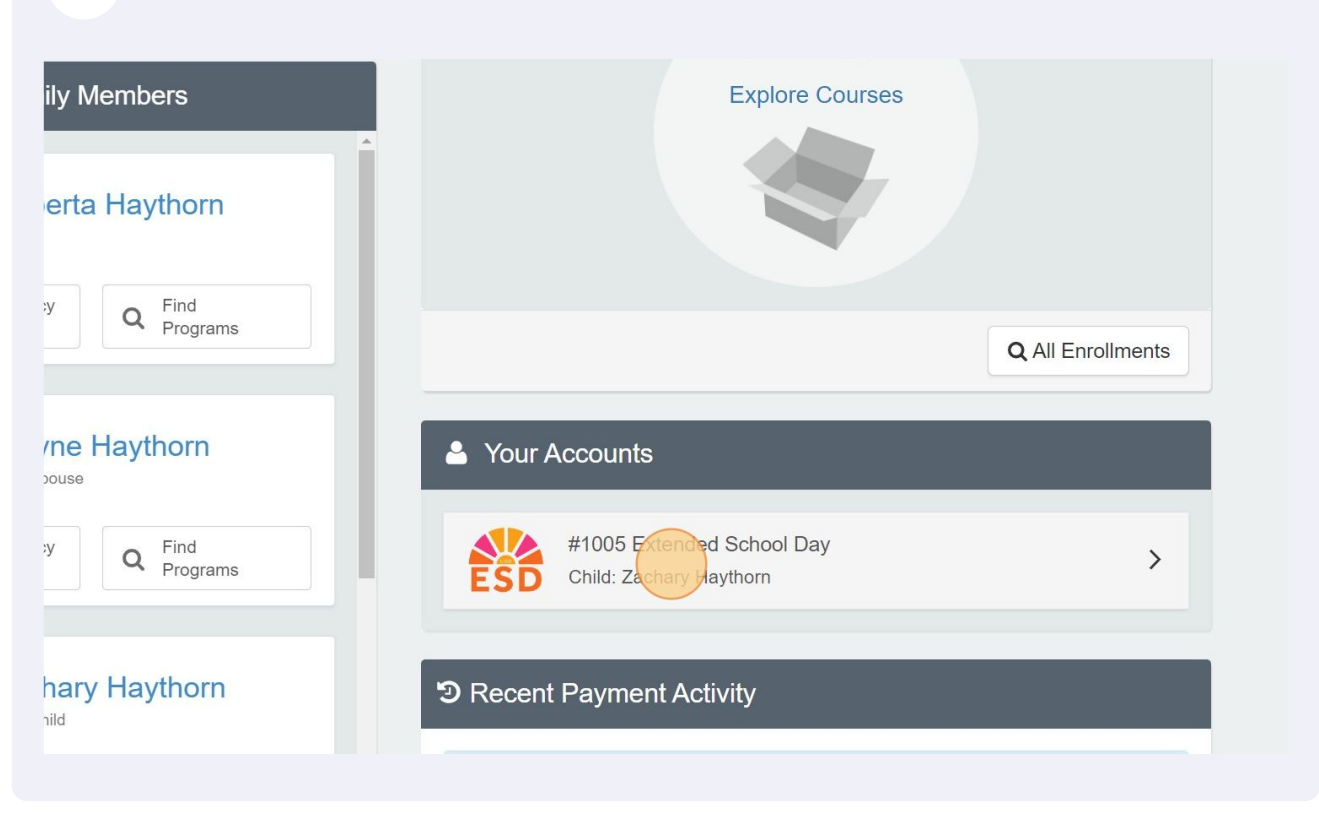

### Click "Ends on May 24, 2023"

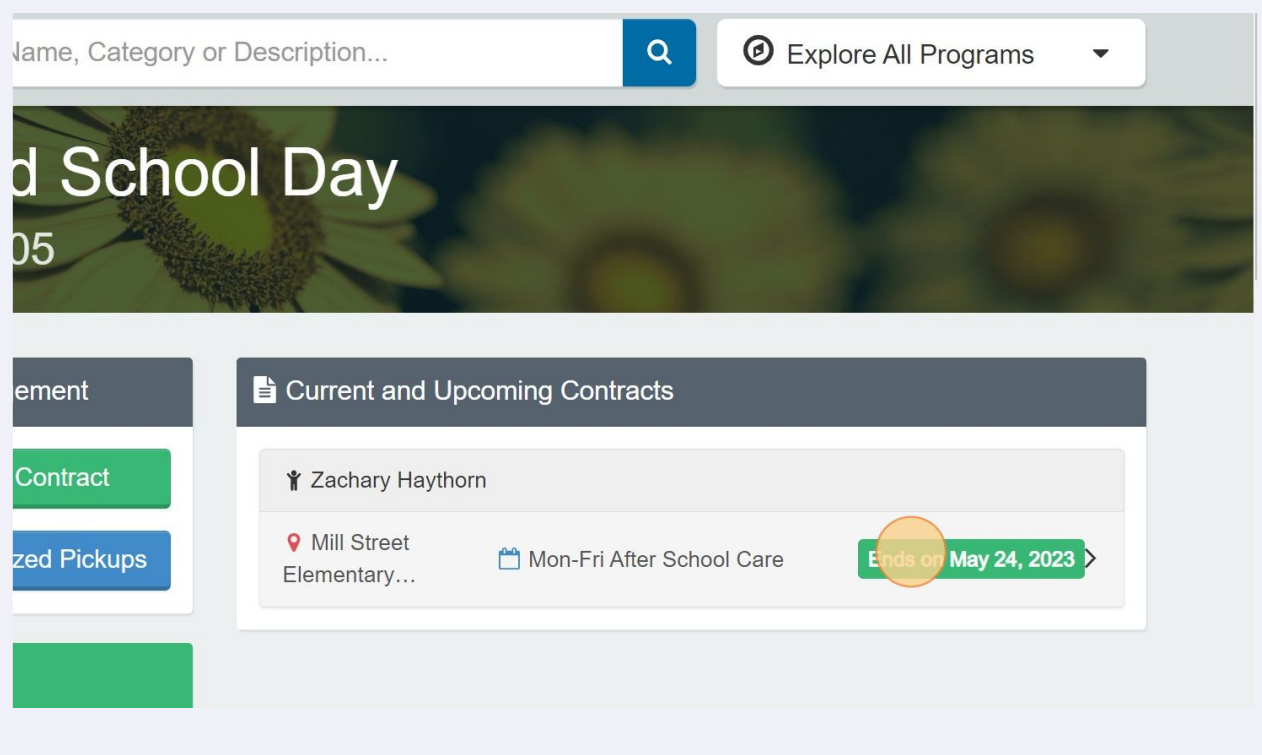

#### Click "Withdraw Contract"

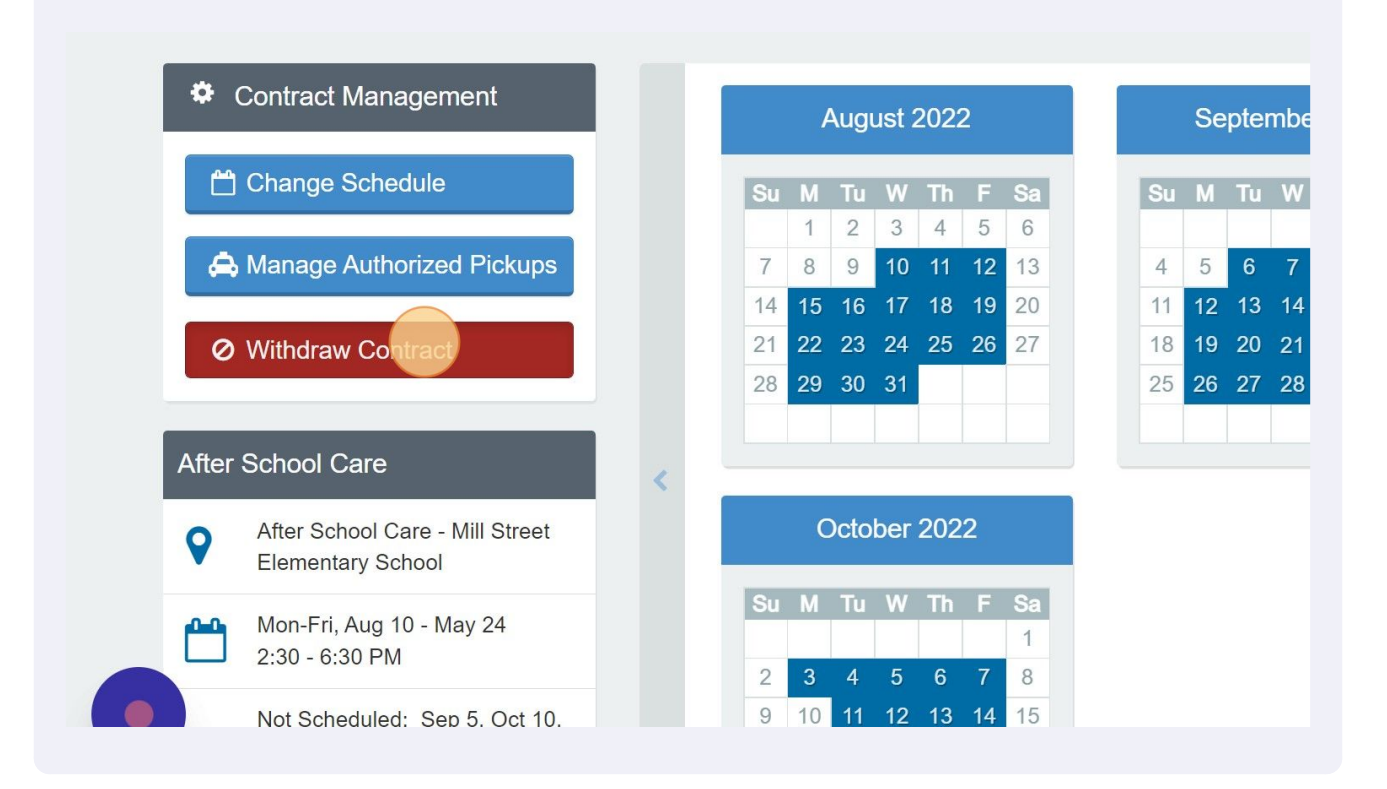

#### Click the "Last day of Attendance" field.

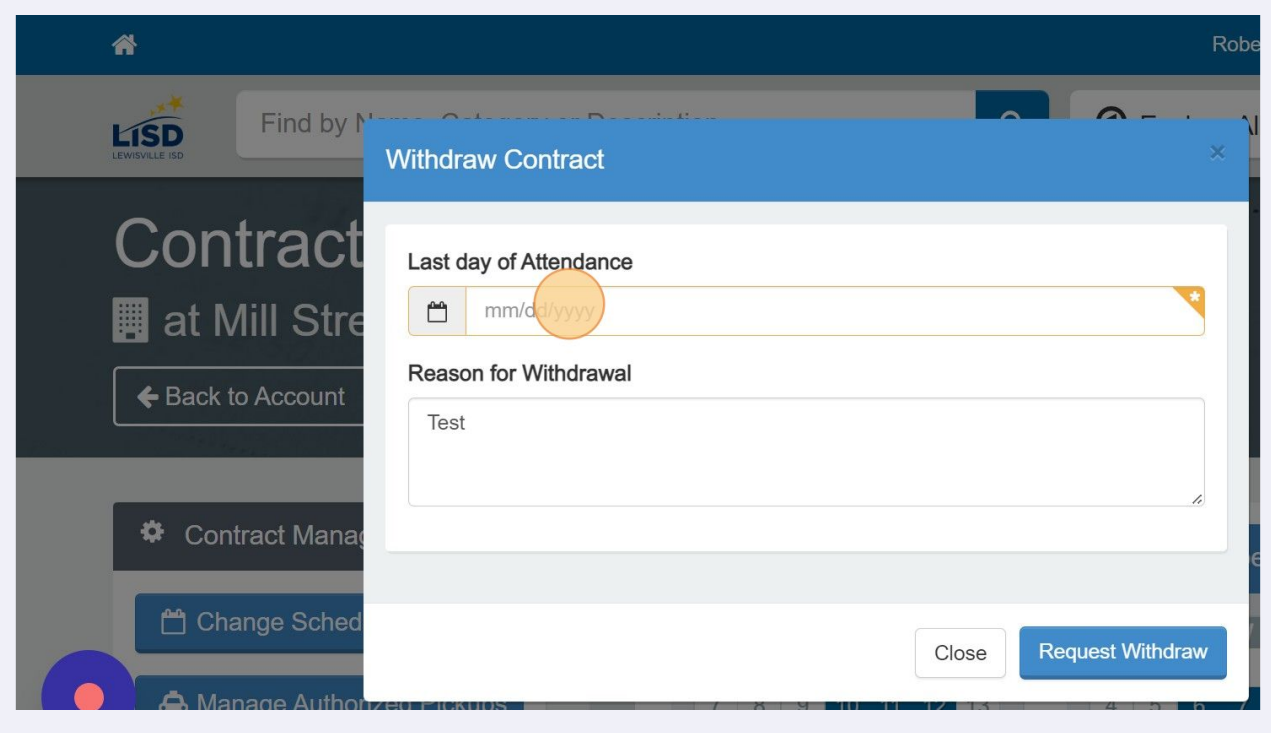

## Enter the last day of attendance

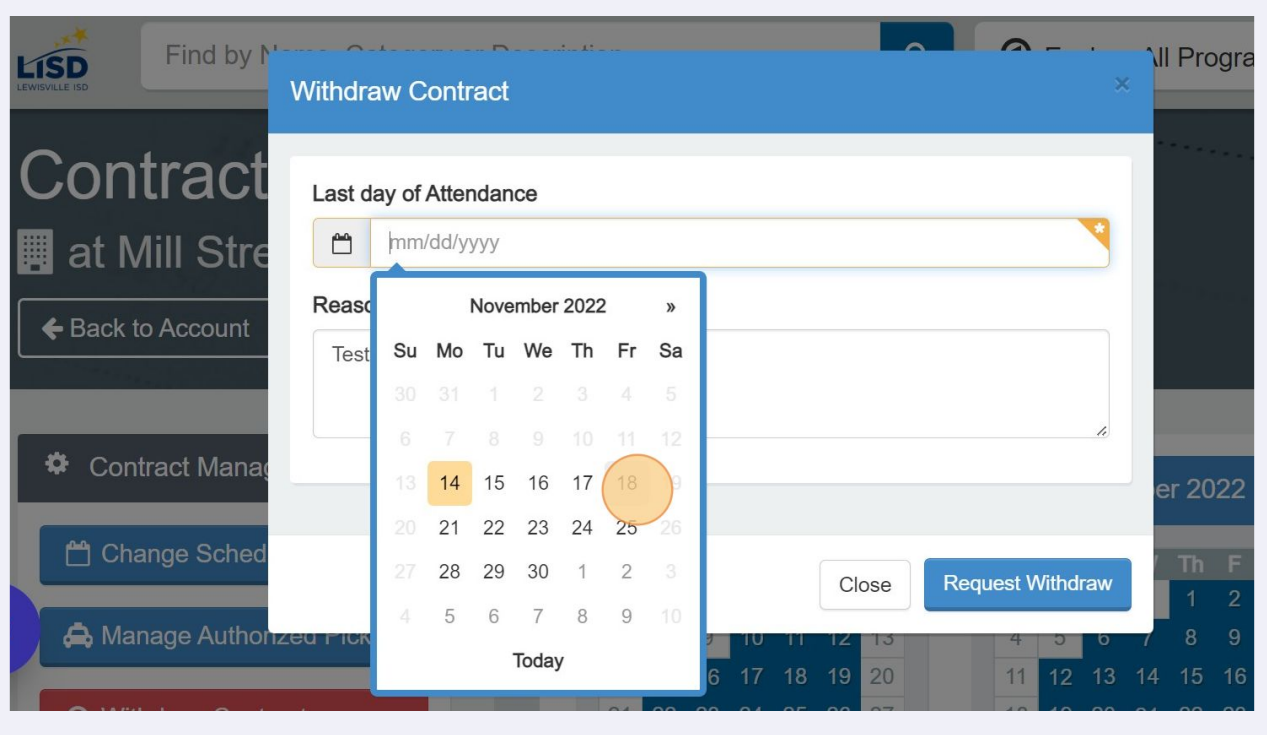

## Click the "Reason for Withdrawal" field.

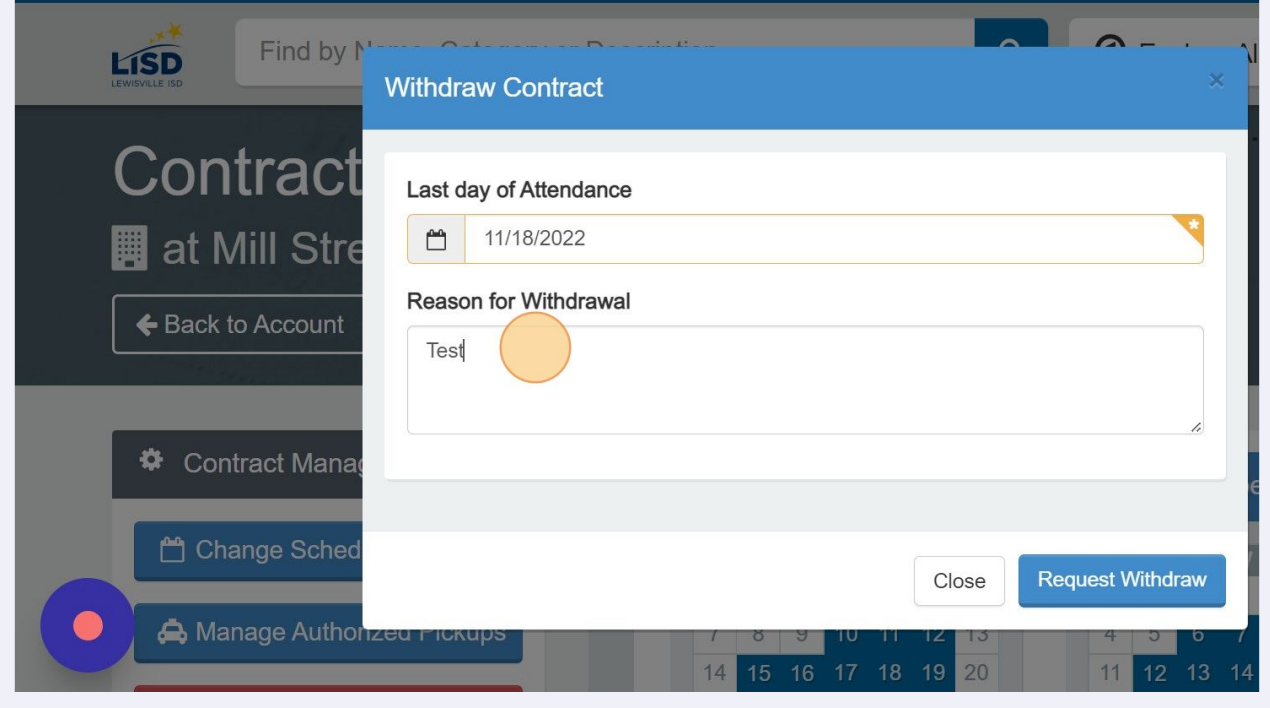

## Click "Request Withdraw"

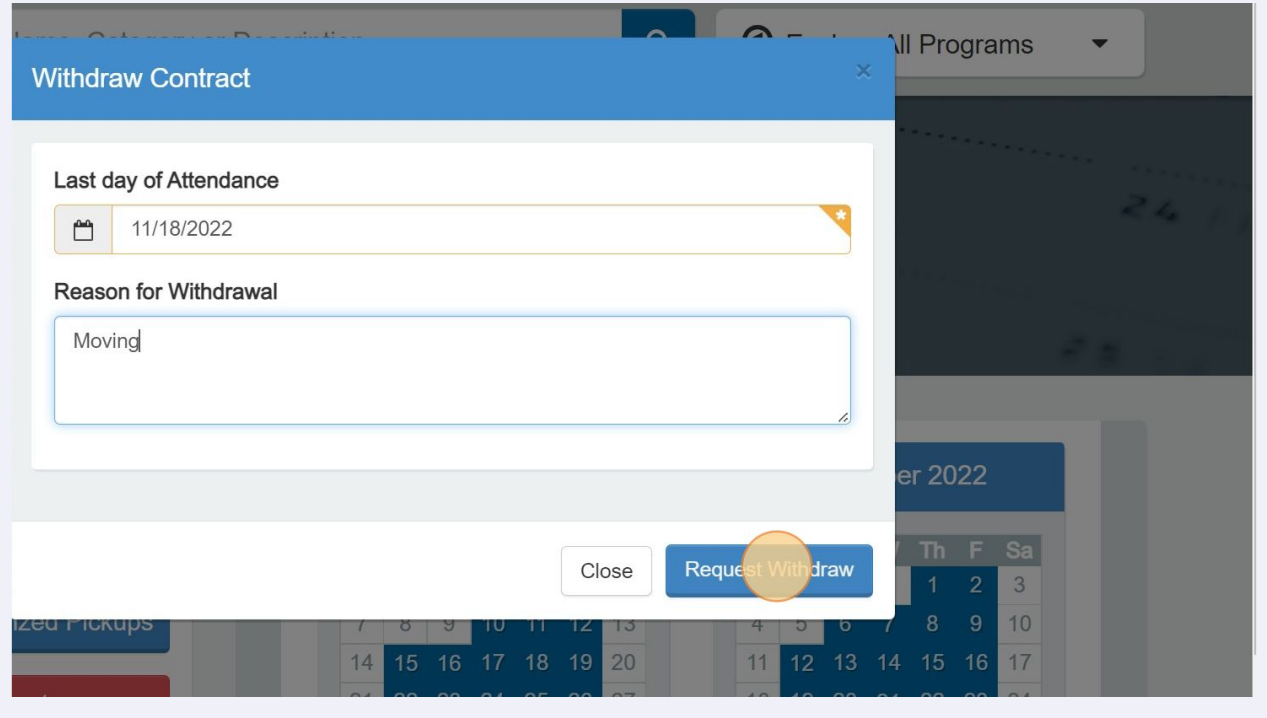